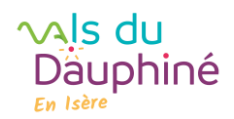

Pour saisir vos horaires d'ouverture en 2024, vous devez cliquer sur « aucun horaire saisi ».

I. La fenêtre suivante s'ouvre.

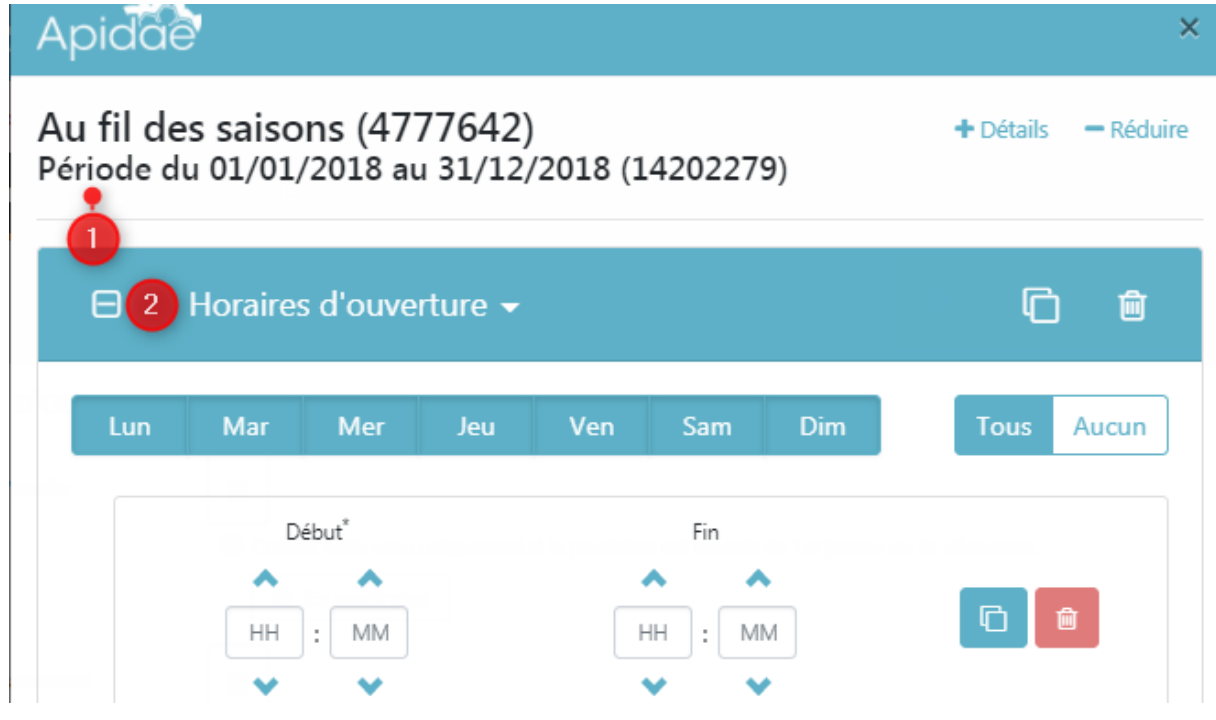

II. (1) rappel de la période que vous avez saisie. (2)Par défaut, la première tranche horaire disponible est "horaires d'ouverture". Grâce au menu déroulant vous pouvez changer le type si vous jugez plus approprié.

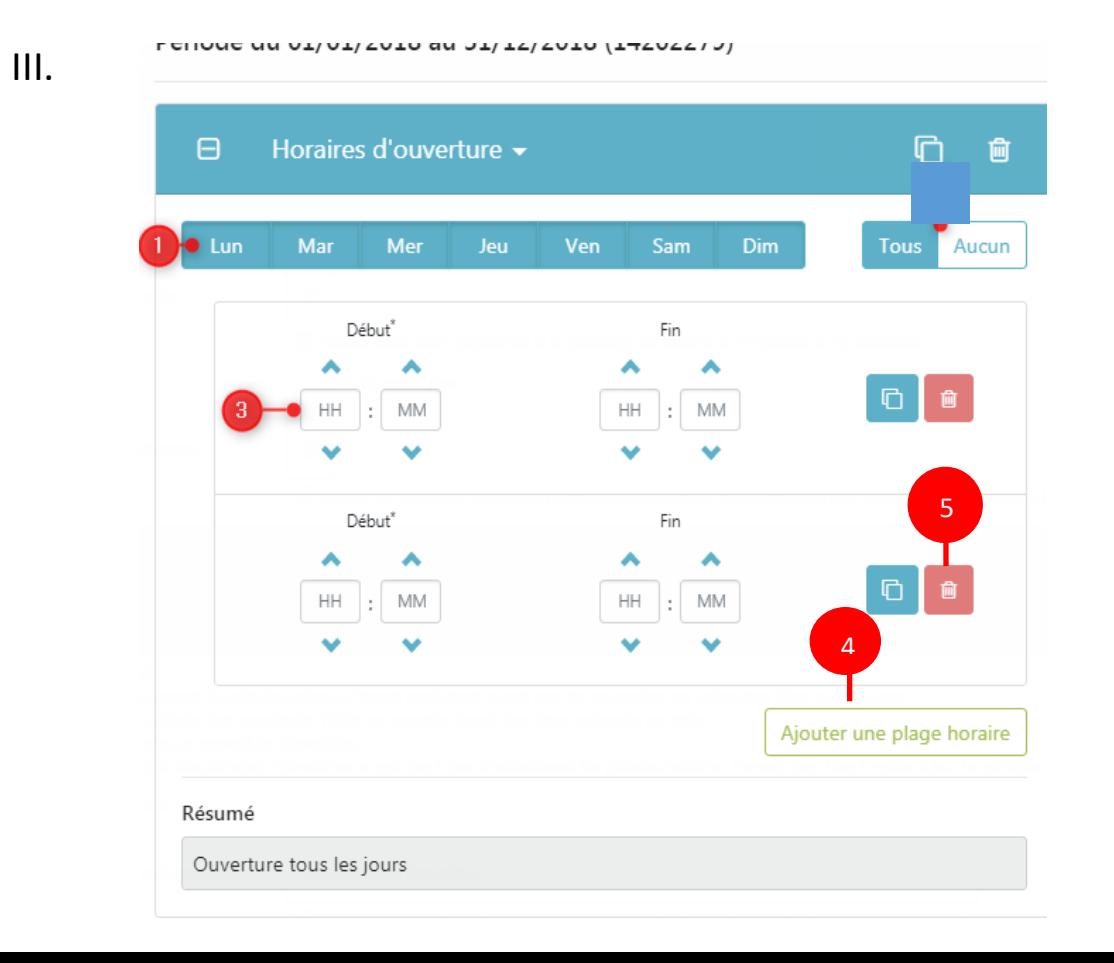

# Tutoriel « saisie multi horaire-Apidae

(1)Sélectionner vos jours d'ouverture dans la semaine. Rmq : par défaut, tous les jours de la semaine sont sélectionnés. Si vous avez un ou plusieurs jours de fermeture, vous devez cliquer dessus pour le décocher.

### **Principe : si c'est en gris, c'est ouvert, si c'est en blanc, c'est fermé**.

 $\sim$  Is du

Däuphiné

- IV. (3)Vous pouvez ensuite saisir les horaires soit en utilisant votre clavier, soit en utilisant les flèches disponibles. A noter que lorsque vous utilisez votre clavier, le curseur passe automatiquement d'un champ à l'autre. Remarque : pour les premières heurs de matinée, il faut saisi le 0 (09 :00).
- V. (4)Si votre journée est coupée, vous pouvez ajouter autant de plages horaires que vous souhaitez ; (5) Si au contraire elle est continue, il est possible de supprimer la seconde tranche horaire.

A titre indicatif, un résumé s'affiche en bas de la fenêtre afin de vérifier la cohérence des informations saisies.

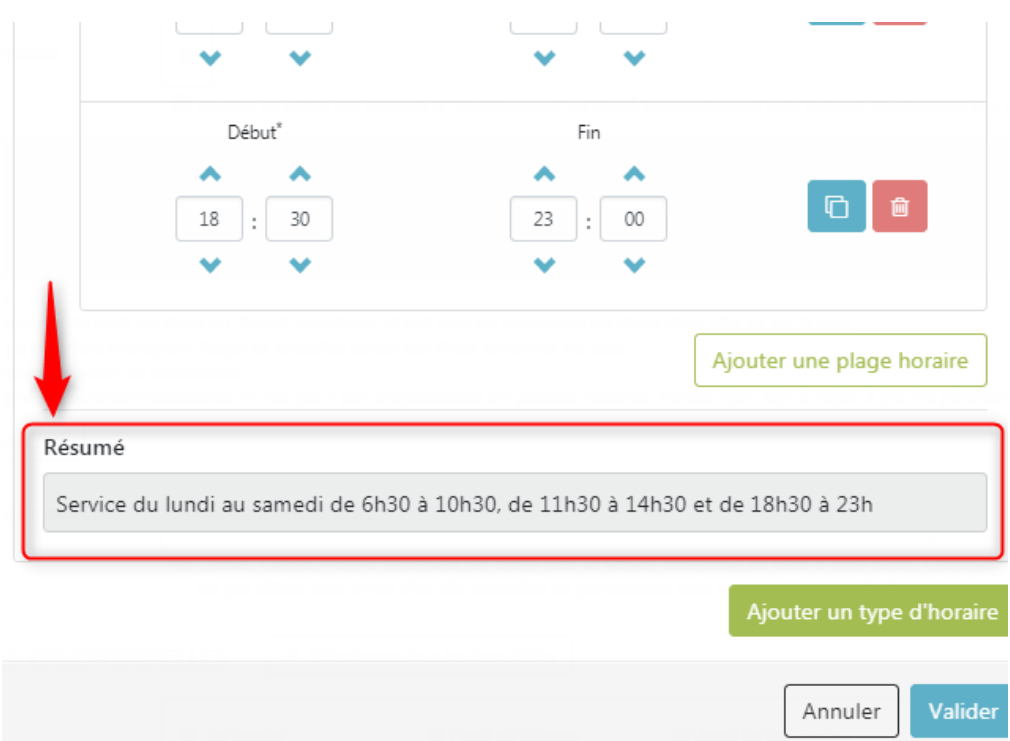

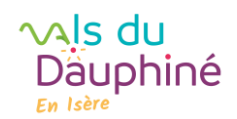

## Tutoriel « saisie multi horaire-Apidae

### VI. Dans le cas où vous avez LES MEMES HORAIRES SUR TOUS VOS JOURS D'OUVERTURE

#### Une fois que vous avez terminé la saisie des horaires

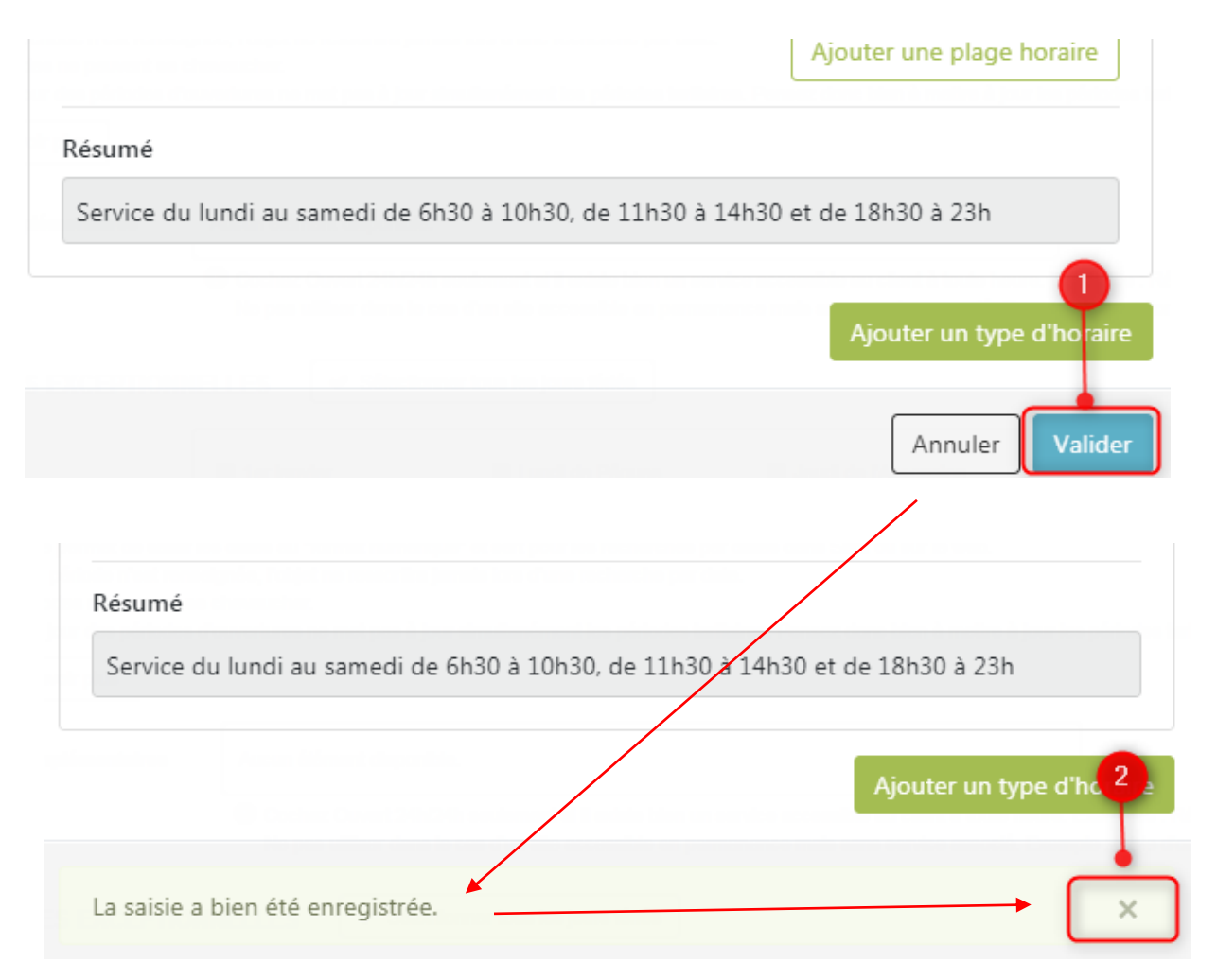

VII. Dans le cas où vous avez des HORAIRES DIFFERENTS SELON VOS JOURS D'OUVERTURE Il vous faut cette fois ajouter un « type horaire » et non une plage horaire

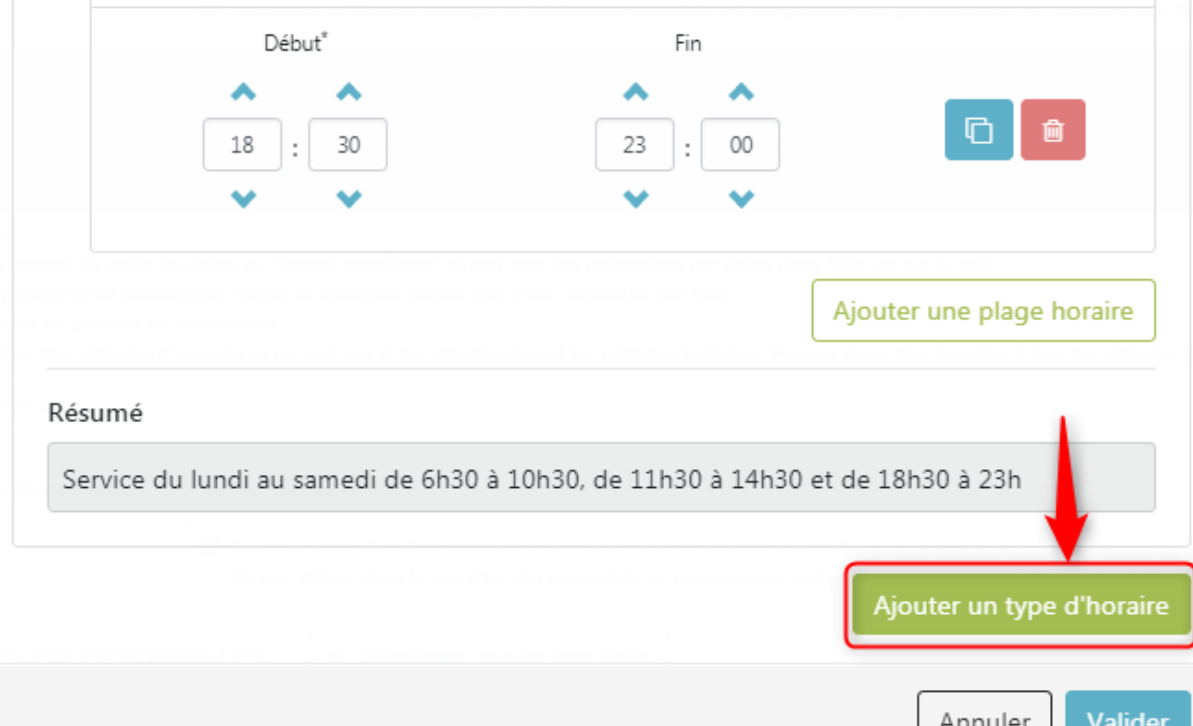

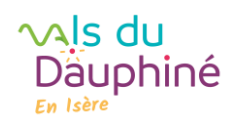

## Tutoriel « saisie multi horaire-Apidae

Une fois la saisie terminée, cliquez sur "Valider" puis la croix pour fermer.

A noter :

Vous n'êtes pas restreints dans le nombre de type horaires.

Si vous cliquez sur le bouton "annuler", vous perdrez votre saisie.